## QuikRead go**®** connectivity

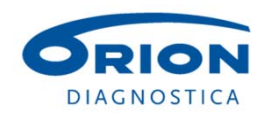

#### **Content**

**Background** QuikRead go connectivity features Connections and cabling **Settings Competitors** Sales person view Accessories

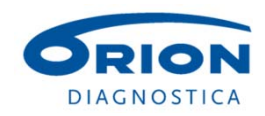

#### Why is connectivity needed

- The importance of connecting Point-of-Care instruments to data handling systems is growing.
	- Patient information is more and more stored in electronic format  $\rightarrow$  automatic result storage of patient data is needed
	- The results are easily delivered to specialists for analysing  $\rightarrow$  less manual work and human errors and more fluent patient flow
	- Quality requirements of POC devices are increasing  $\rightarrow$  costs
		- $\rightarrow$  needs for more automated and easier data handling increase
	- Connecting the POC devices allows laboratories to monitor the POC devices outside the laboratory

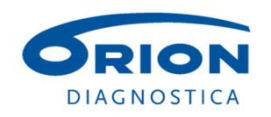

### Who can benefit from connecting QuikRead go to the data handling system

#### **Physician**

 Possibility for a more fluent patient flow (results send to a doctor and hospital information system automatically) even in cases when the measurement is done in another place.

End user

- Less manual work for end-user (Result handling).
- **Laboratory**
- Less manual work for a POC coordinator (QC results & instrument management).
- Bi-directional connection facilitates remote user and instrument management.
- For laboratories it gives the possibility to offer quality management services for POC devices.

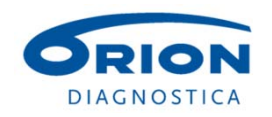

### To which systems can QuikRead go instrument be connected to?

- The QuikRead go instrument can be connected to an external data handling system like:
	- Laboratory Information System (LIS)
	- Hospital Information System (HIS)
	- Middleware data handling system (MW)
	- Other data handling systems (GP system, PC client software etc.)
- Requirements for the system to be connected to
	- Capable of communicating using the LIS01-A2 (ASTM) or POCT1-A2 standardized protocols.
	- The system needs to have <u>a driver </u>made for QuikRead go.
		- A driver list of can be found in the extranet.

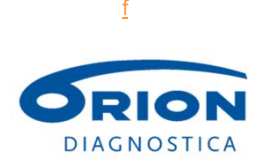

#### Ways to connect

- Uni-directionally = from a QuikRead go instrument to a connected data handling system
	- Measurement results sent from QuikRead go to MW / LIS / HIS
	- Based on the LIS01-A2 standard
- Bi-directionally = a two-way communication between a QuikRead go instrument and a Laboratory Information System
	- Measurement results from QuikRead go sent to the LIS
	- Patient data, Operator info, QC info downloaded from the LIS to QuikRead go
	- Based on the POCT1-A2 standard

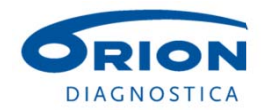

August 2015 6

### What information is sent from QuikRead go via a uni-directional (LIS01-A2) connection?

- When a measurement is ready, QuikRead go sends automatically an ASTM message with the following information:
	- Patient ID (in case patient ID is set ON)
	- Quality control samples tagged as QC samples (in case Identify QC results is set ON)
	- Running measurement number
	- Analyte information / Test ID
	- Result and result unit
	- Operator ID (in case Operator ID is set ON)
	- Measurement date and time
	- Instrument name and serial number

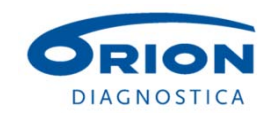

### Benefits of a bi-directional connection (POCT1-A2)

Rising quality demands and new guidelines for POC devices

- Rules how the users are managed
- Rules how the devices are managed
- Demands for Quality Controlling

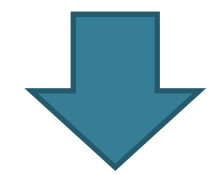

Resources and costs

• New tools and automation needed

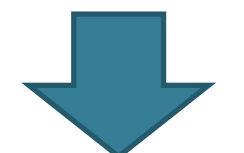

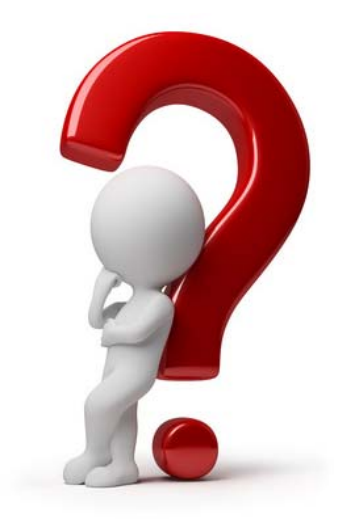

More complex device communication capabilities needed to enable more automated and/or remote device management

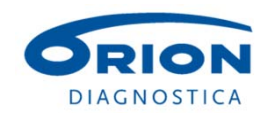

### Bi-directional connection, cont.

#### To whom?

- $\bullet$  To organizations and customers who need to manage many instruments
- • To organizations and customers who need to control and monitor who can use the instrument
- $\bullet$  To organizations and customers who operate in several locations

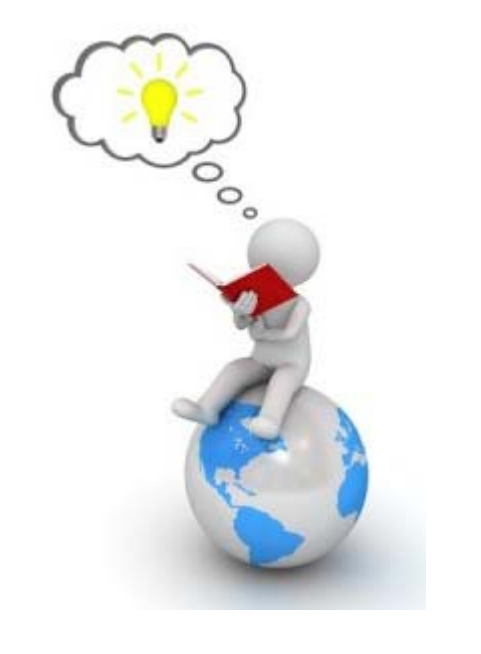

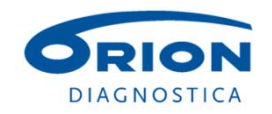

Remote user management

- Administration of users by operator lists (optional feature)
	- Operator lists can be downloaded into the memory of QuikRead go from the external system (MW / LIS)
	- Only valid users/users on the list have access to the instruments
		- QuikRead go checks the given operator ID from the list
	- Possibility to request also a user password
- Messages can be sent to users
	- The message is shown on the display of QuikRead go

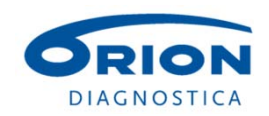

Remote instrument management

- Software can be updated from MW / LIS
	- Special command needed for starting the software update process
		- Vendor specific command
- Instrument settings and time can be adjusted
- Instruments can be locked out from use

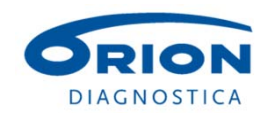

#### Patient management

- Patient lists can be downloaded to QuikRead go instruments from MW/LIS
- QuikRead go checks that the used Patient ID is on the list

#### Results with comments

Patient and QC results can be tagged with comments

#### Instrument info

 Error messages and instrument notifications can be sent to MW/LIS

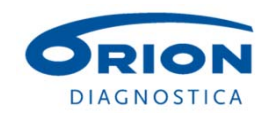

#### Acceptance limits for Quality control samples can be set

- Quality control lot with a target value and acceptance limits is created to QuikRead go's memory.
- Two different limits can be given for one lot
	- *Informative limits: Gives a notification that a result is not within the acceptable limits.*
	- *Critical limits: Gives a notification that the results are not within the critical limits. If chosen from settings, the result* out of critical limits *can also lock the instrument.*
- Measurement is done via the Quality control button and the user chooses the control lot.
- Instrument checks the limits and gives a notification.

The feature of QC measurement acceptance can be taken into use also without a connection to MW/LISsystem.

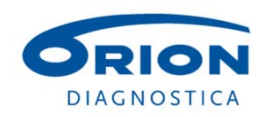

#### Summary: QuikRead go ® POCT1-A2 features

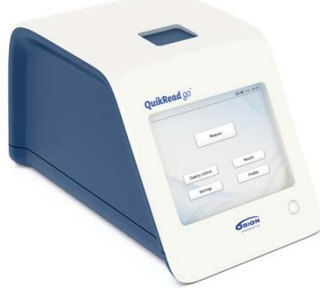

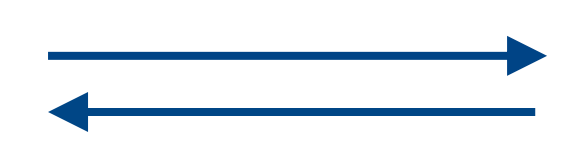

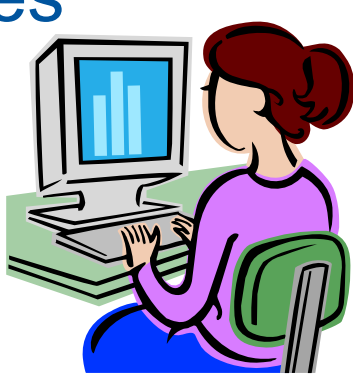

- 1. Tag patient / QC results with comments
- 2. Download a predefined list of measurement comments
- 3. Send instrument errors and notifications
- 4. Lock/unlock instruments
- 5. Set QC limits
- 6. Update software
- 7. Manage operator lists
- 8. Send messages to operators
- 9. Download patient lists
- 10. Change settings
- 11. Set the time

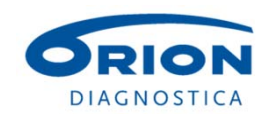

#### Process of taking POCT1-A2 into use

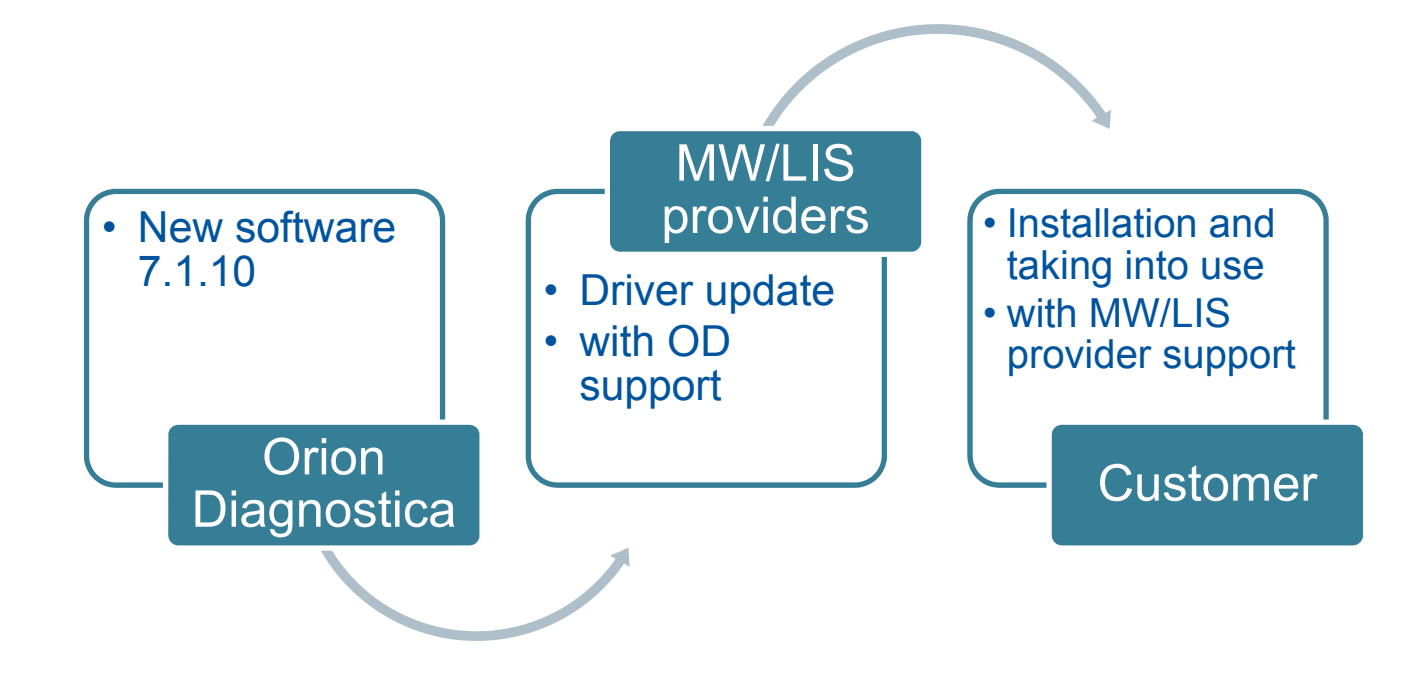

NOTE: A driver update is needed before the new features can be taken into use.

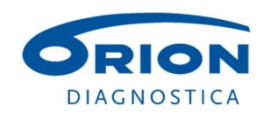

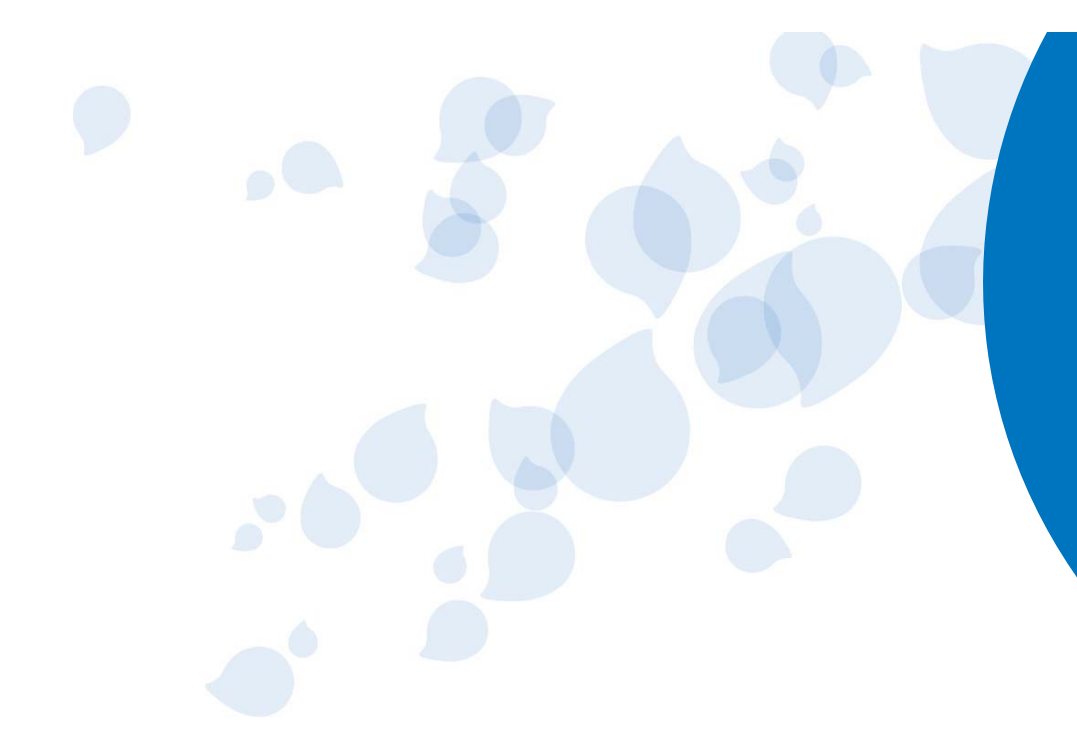

### How to connect the instrument?

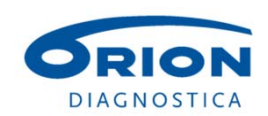

#### Connection and cabling

- Connection is done using the RJ45 connector in the back of the instrument:
	- A serial connection with a QuikRead go serial cable (prod.no. 141060).

OR

– A Network connection as a TCP/IP network connection with a 10/100 Cat 5/5e UTP (Unshielded twisted pair) Ethernet cable (QuikRead go software version 5.1.7 or newer).

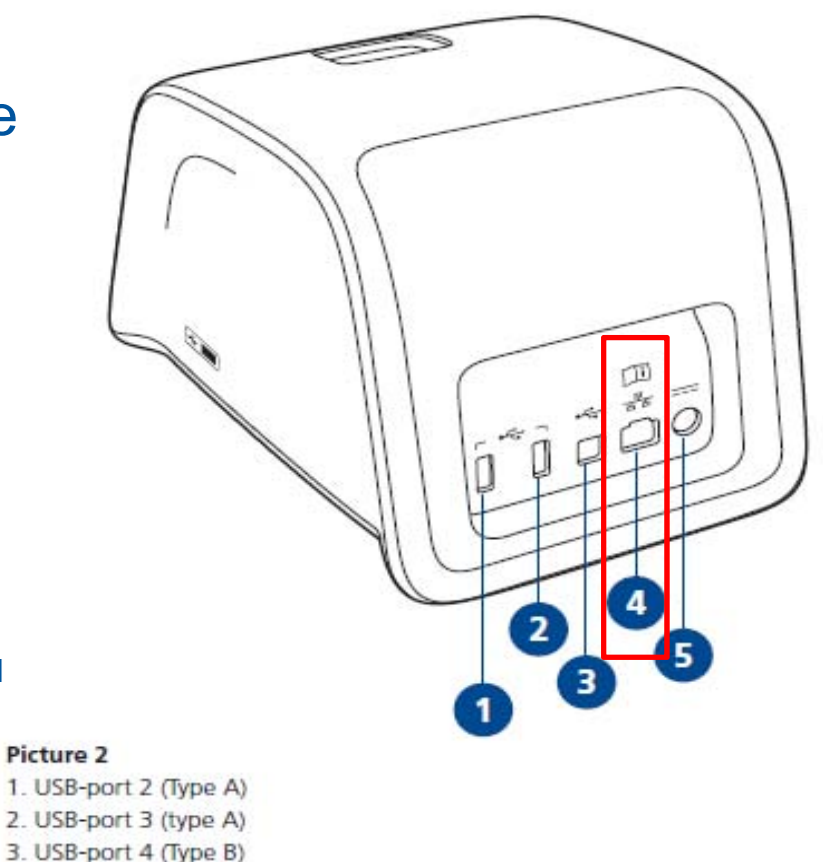

4. RJ-45 port

5. Connector for power supply

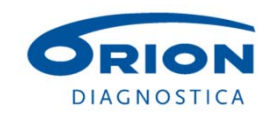

#### Connection and cabling, cont.

#### **OR**

- A Network connection as a TCP/IP network connection with a WLAN USB adapter (QuikRead go software version 7.1.10 or newer). Use only an adapter supplied by Orion Diagnostica.
	- Insert the adapter to any free USB port.

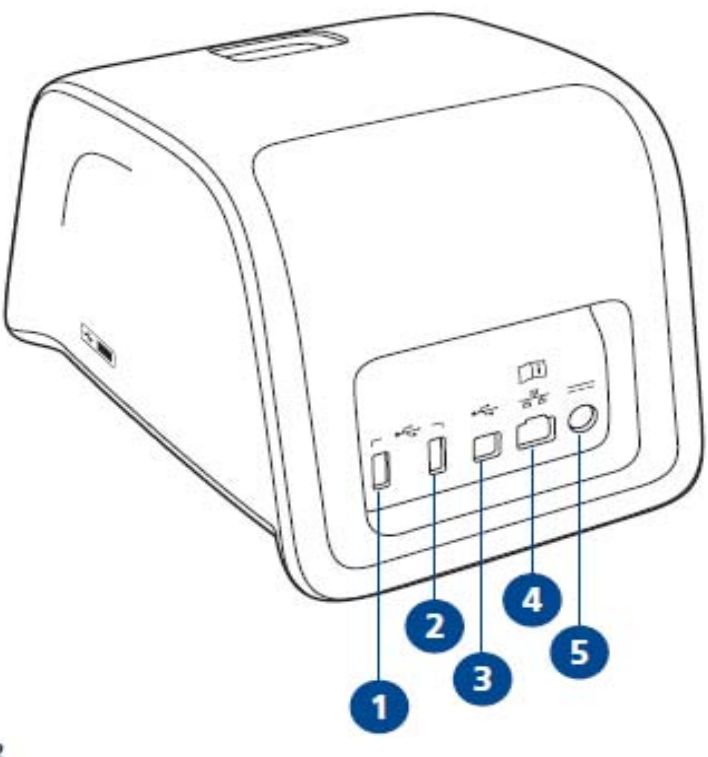

#### **Picture 2**

- 1. USB-port 2 (Type A)
- 2. USB-port 3 (type A)
- 3. USB-port 4 (Type B)
- 4. RJ-45 port
- 5. Connector for power supply

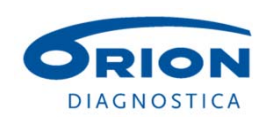

#### WLAN support

- Enables wireless connection
- Support for a WLAN connection with an external device
	- WLAN USB stick
- Supports both the current LIS01-A2 (ASTM) based and the new POCT1-A2 based LIS connections

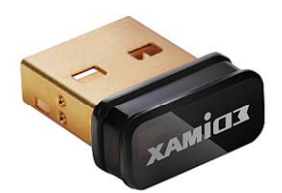

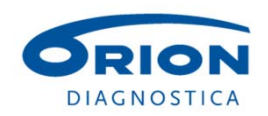

#### Summary: How to connect

- Serial connection:
	- When a serial connection is used on QuikRead go, a special cable (Orion Diagnostica prod.no 141060) is needed.
- Network connection:
	- With a TCP/IP connection on QuikRead go it is possible to connect QuikRead go directly to network (SW version 5.1.7 or newer).
	- Alternatively a WLAN adapter can be used (SW 7.1.10 ).
	- Security: Open possible firewalls for the connection and assure a needed level of security.

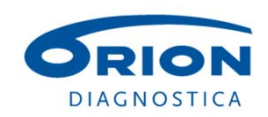

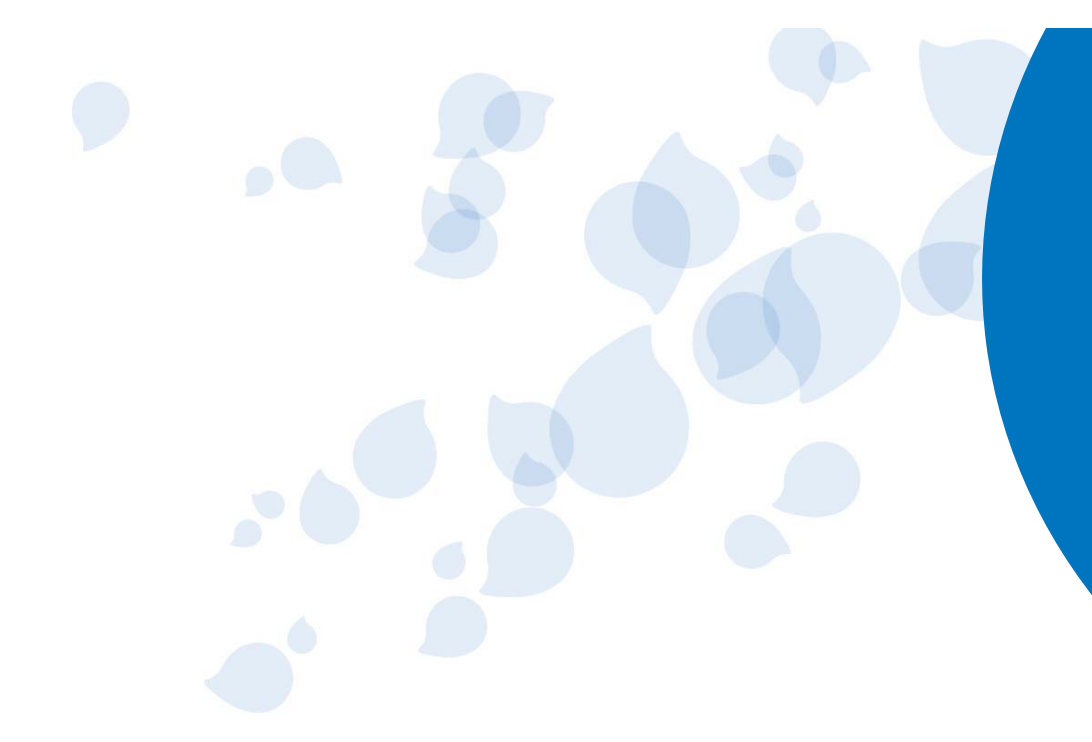

QuikRead go settings for serial, LAN and WLAN connections

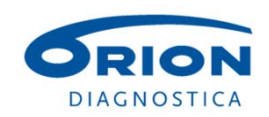

### Instrument settings for connection

QuikRead go has the following settings in the Admin settings section that are related to the connectivity.

- LIS settings:
	- For choosing the connection type used : Serial LIS01-A2, TCP/IP LIS01-A2, TCP/IP POCT1-A2.
	- Corresponding settings for LIS connection.
- TCP/IP settings:
	- When a TCP/IP connection is used => choose the QuikRead go network settings.
- POCT1-A2 features
	- Operator login and Patient ID validation
- LIS features
	- LIS logging, Identify QC result, LIS delay
- WLAN settings

**All these settings are made by the laboratory/hospital** 

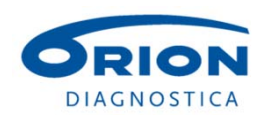

**IT personnel or LIS responsible person.** August 2015 22

#### Instrument settings for connection

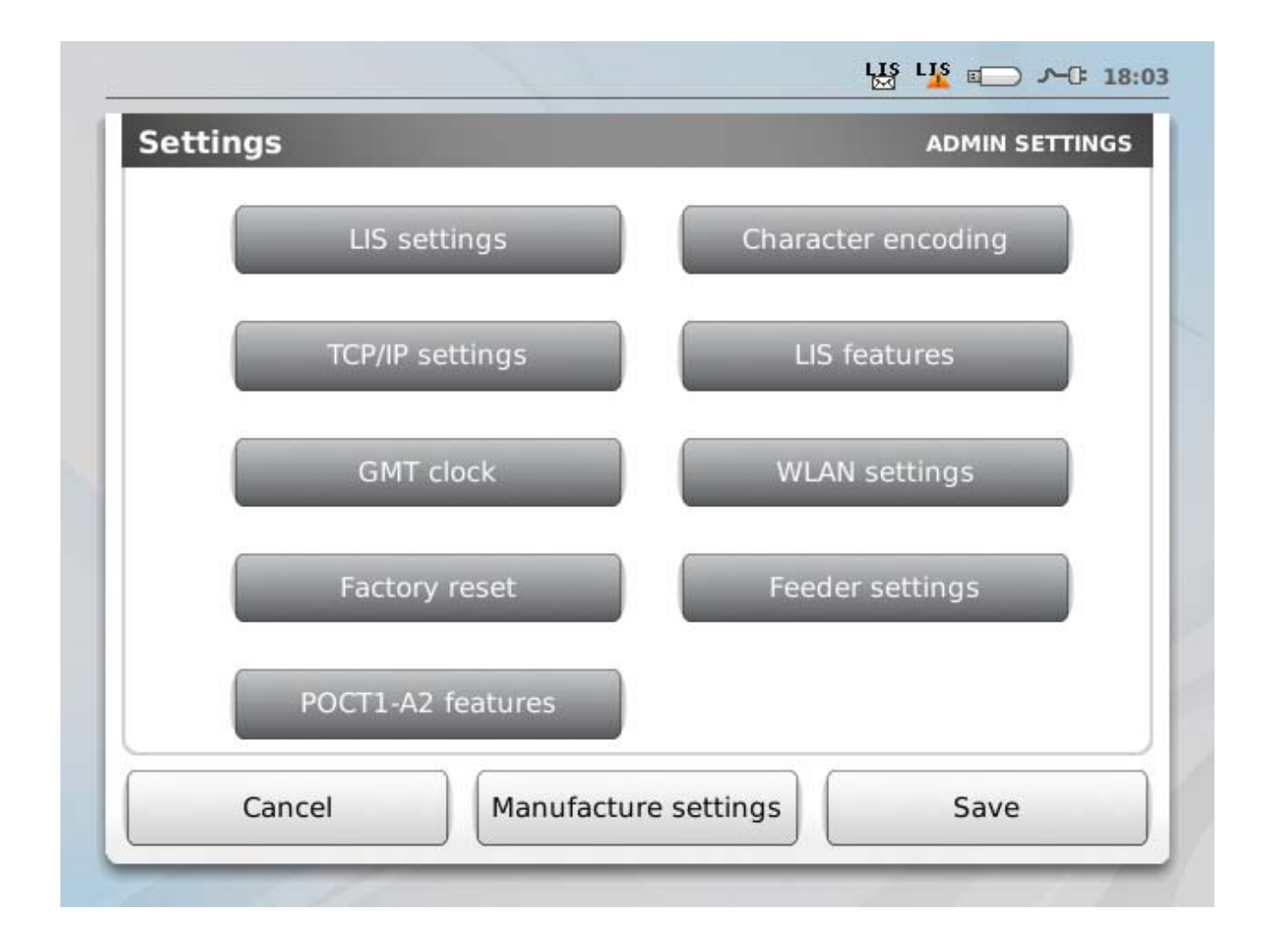

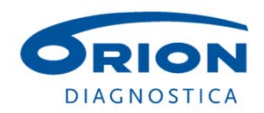

### LIS settings in a serial connection (LIS01-A2/ASTM)

*Administrative settings*:

- Go to the LIS settings using the following route: Settings → Measurement flow settings → Maintenance → Admin settings →
	- (give password: QRGOSET) Æ *LIS settings.*
- Choose the right settings for the LIS.

- The settings of the LIS connection depend on the LIS. The right settings should be asked from an administrative person responsible for the LIS.

- •• Connection type : RS232 LIS01‐A2
- •• Baud rate: 1200 / 2400 / 4800 / 9600 / 19200 / 38400 / 57600
- • Parity: NONE / ODD / EVEN
- • Data bits:
	- 7 / 8
- • Stop bits:
	- 1/ 2

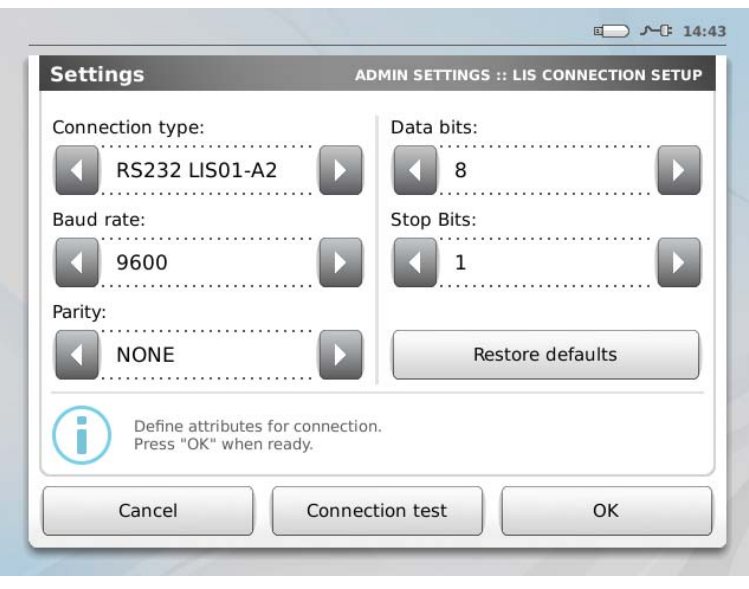

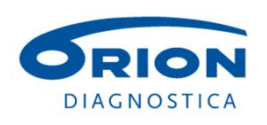

### LIS settings in a TCP/IP connection (LIS01-A2/ASTM)

*Administrative settings*:

- Go to the LIS settings using the following route:

Settings → Measurement flow settings → Maintenance → Admin settings → (give password: QRGOSET) Æ *LIS settings.*

- Choose the right settings for the LIS.

- The settings of the LIS connection depend on the LIS. The right settings should be asked from an administrative person responsible for the LIS.

- •• Connection type: TCP/IP LIS01‐A2
- • Connection mode: Client or Server
- • LIS server (in case of Client mode): Give LIS server info
- •• TCP port: Give TCP port information

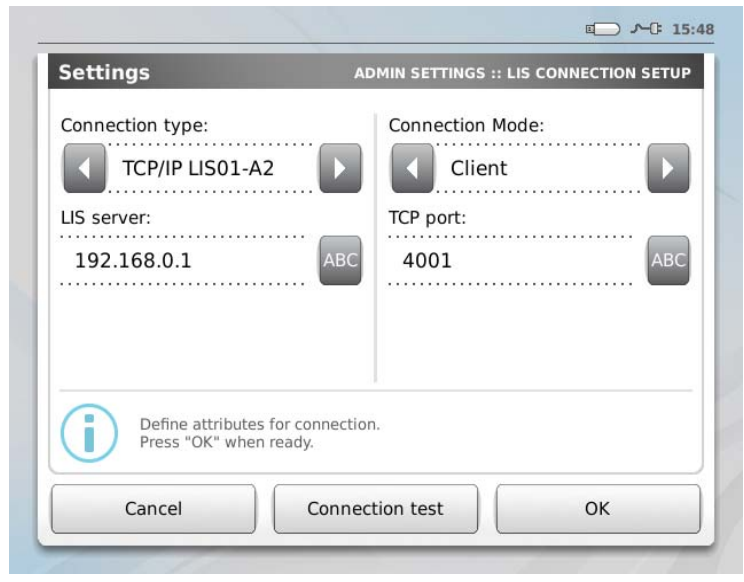

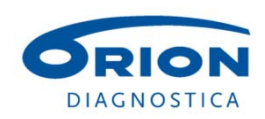

### LIS settings in a TCP/IP connection (POCT1-A2)

*Administrative settings*:

- Go to the LIS settings using the following route:

Settings → Measurement flow settings → Maintenance → Admin settings → (give password: QRGOSET) Æ *LIS settings.*

- Choose the right settings for the LIS.

- The settings of the LIS connection depend on the LIS. The right settings should be asked from an administrative person responsible for the LIS.

- •• Connection type: TCP/IP POCT1‐A2
- • Conversation Interval: Define how often QuikRead go initiates conversation
- •• POCT server: Give POCT server info
- •• TCP port: Give TCP port information

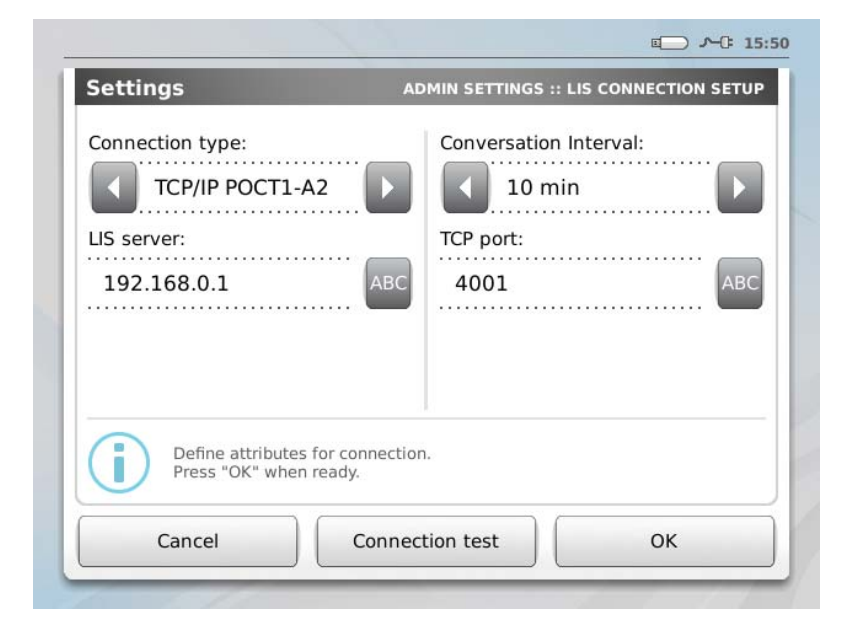

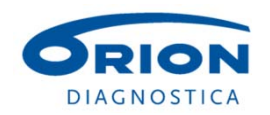

#### TCP/IP settings

#### *Administrative settings*:

- Go to the TPC/IP settings using the following route:
	- *Settings* → *Measurement flow settings* → *Maintenance* → *Admin settings* → (give password: QRGOSET) → TCP/IP settings.
- Choose the right settings for the LIS.

- The TCP/IP settings depend on the connected network and server. The right settings should be asked from an administrative person responsible for the LIS.

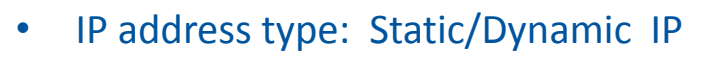

- •• IP address: Give IP address of the device
- •• Subnet mask : Give Subnet mask information
- • Default gateway: Give default gateway information.
- • DNS server: Optional, can be left empty

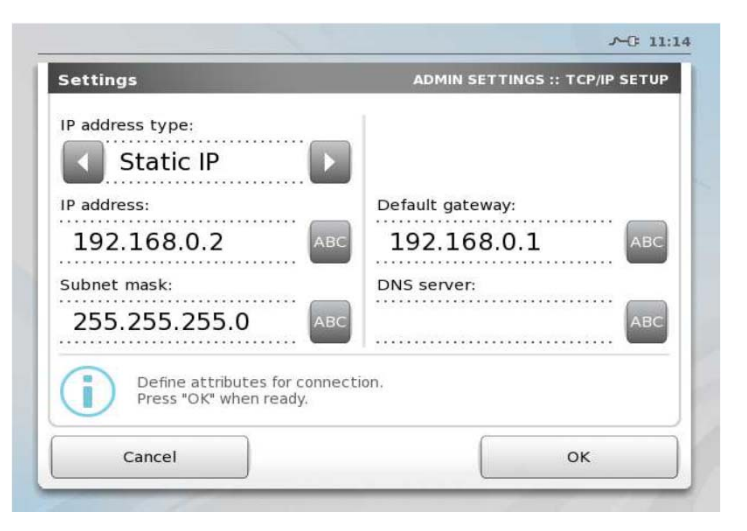

- If a Dynamic IP address type is chosen, the instrument automatically gets the IP-address from a DHCP server every time it is powered on.

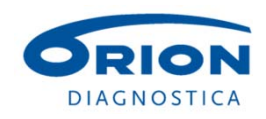

#### POCT1-A2 features

#### *Administrative settings*:

- Go to the TPC/IP settings using the following route: Settings → Measurement flow settings → Maintenance → Admin settings → (give password: QRGOSET) Æ *POCT1-A2 Features*

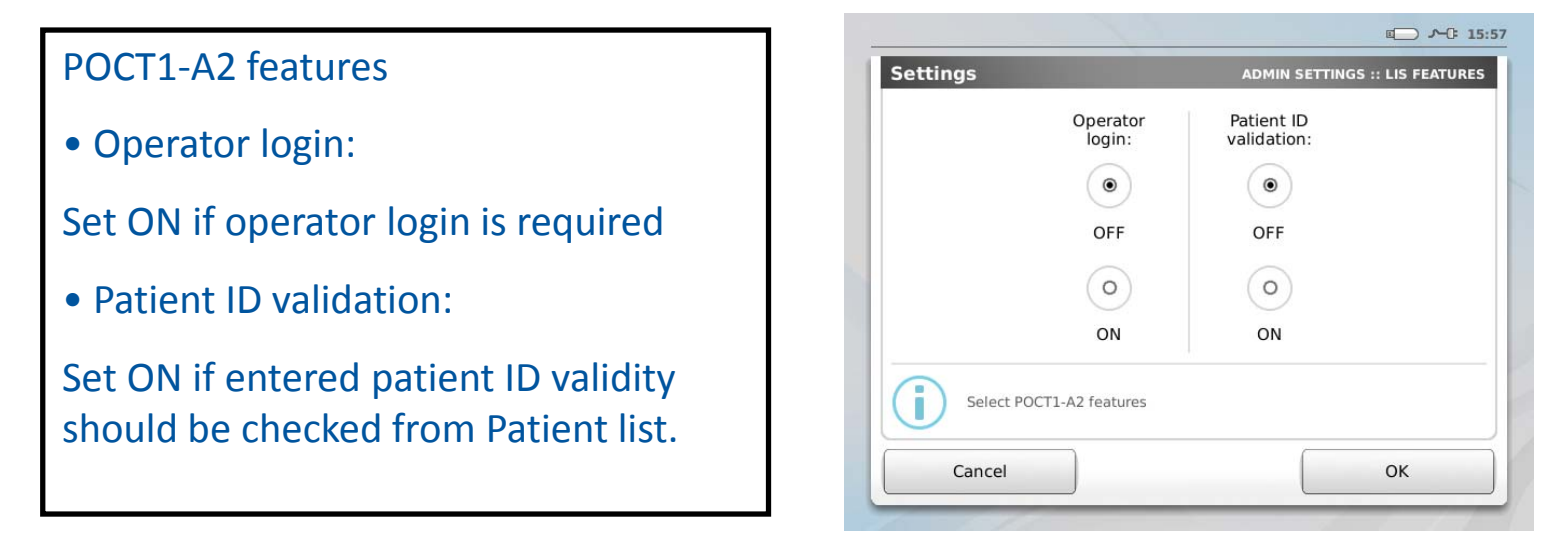

- There is no separate setting for operator password query. Password will be requested at login screen if operator has also password defined in the operator list. For example it is possible to set no password for normal operators (USER) and only set password for the administrator(s) (SUPERVISOR).

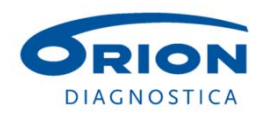

#### LIS features

#### *Administrative settings*:

- Go to the TPC/IP settings using the following route: *Settings → Measurement flow settings → Maintenance → Admin settings → (give* password: QRGOSET)  $\rightarrow$  LIS Features

- Choose the optional features for the LIS.

• LIS logging: Set ON if additional logs are needed (this setting is used also for POCT1‐A2)

- Identify QC result: If set ON QC result will be identified by Action Code "Q" in Test Order record
- LIS delay: If set ON additional delay will be added between LIS frames

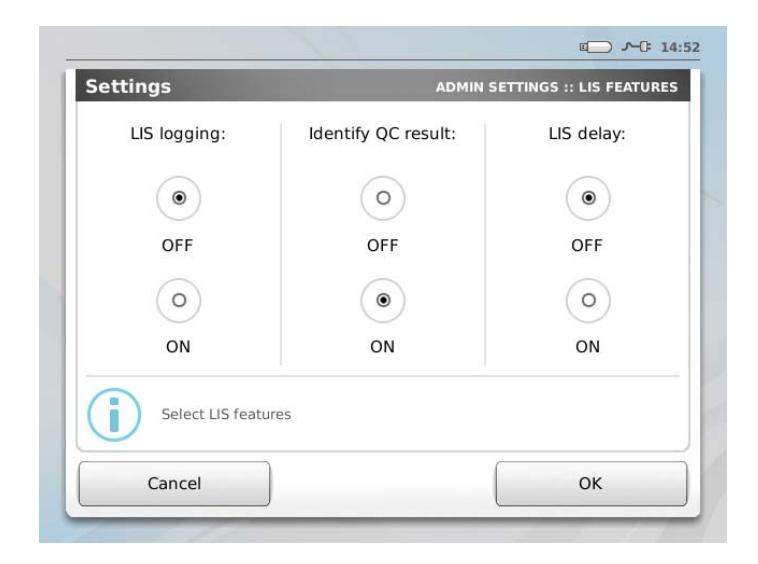

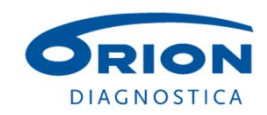

#### WLAN settings

#### *Administrative settings*:

- Go to the WLAN settings using the following route: Settings  $\rightarrow$  *Measurement flow settings*  $\rightarrow$  *Maintenance*  $\rightarrow$  *Admin settings*  $\rightarrow$  (give password: QRGOSET)  $\rightarrow$  *WLAN settings.* 

- Choose Scan or Manual setup.
- Usually a dynamic IP is used with WLAN.

‐ To start scanning available networks press Scan. For manual setup press Manual setup. Pressing either of the buttons will automatically turn on WLAN. To switch WLAN on/off choose OFF/ON and press OK.

Note: Use the strongest available security policy. It is not recommended to use Open, WEP or WPA‐PSK.

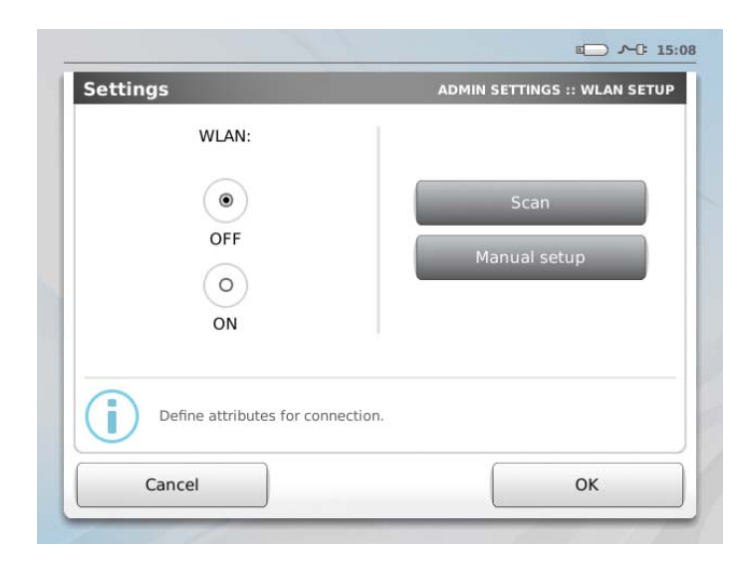

- For further settings see *QuikRead go® connection to LIS/HIS, v5* in OD extranet.

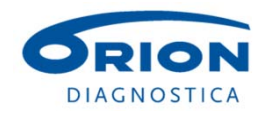

### General QuikRead go settings

•Turn on the LIS sending and operator and/or patient ID from the *Measurement flow* settings:

On the Measurement flow settings choose:

- • LIS transfer: ON and automatic, if the user does not like to do the confirmation before each sending. If POCT1‐A2 is used, LIS transfer is always automatic.
- • Operator ID: ON, if operator data is needed. Propose previous means that <sup>a</sup> previous Operator ID is as default.
- • Patient ID (Sample ID): ON so that patient ID is asked before every measurement and sent to the LIS together with the test result.

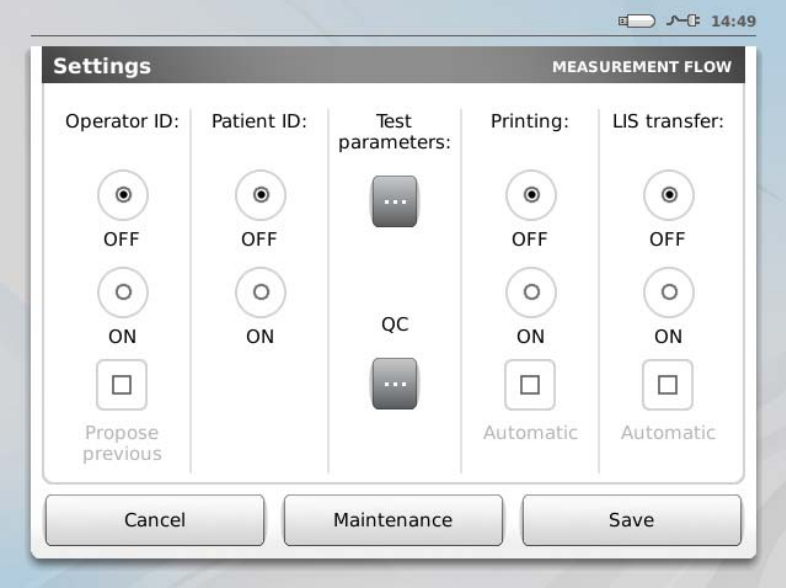

- $\bullet$  When operator and/or patient ID are ON
	- − QuikRead go asks to give an Operator ID and/or Patient ID before starting each measurement.
	- They can be given with a barcode reader or manually with the touch screen.

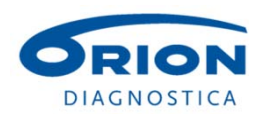

### Summary: POCT1-A2

- The POCT1-A2 enables a two-way communication
	- QuikRead go instruments and users can be managed remotely
- A software update is required to get the POCT1-A2 features into use
	- If the current SW version is older than 7.1.10
- A POCT1-A2 driver is needed on the receiving system
- The software version 7.1.10 offers a WLAN support as well

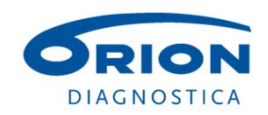

#### The installations are handled by the IT-people

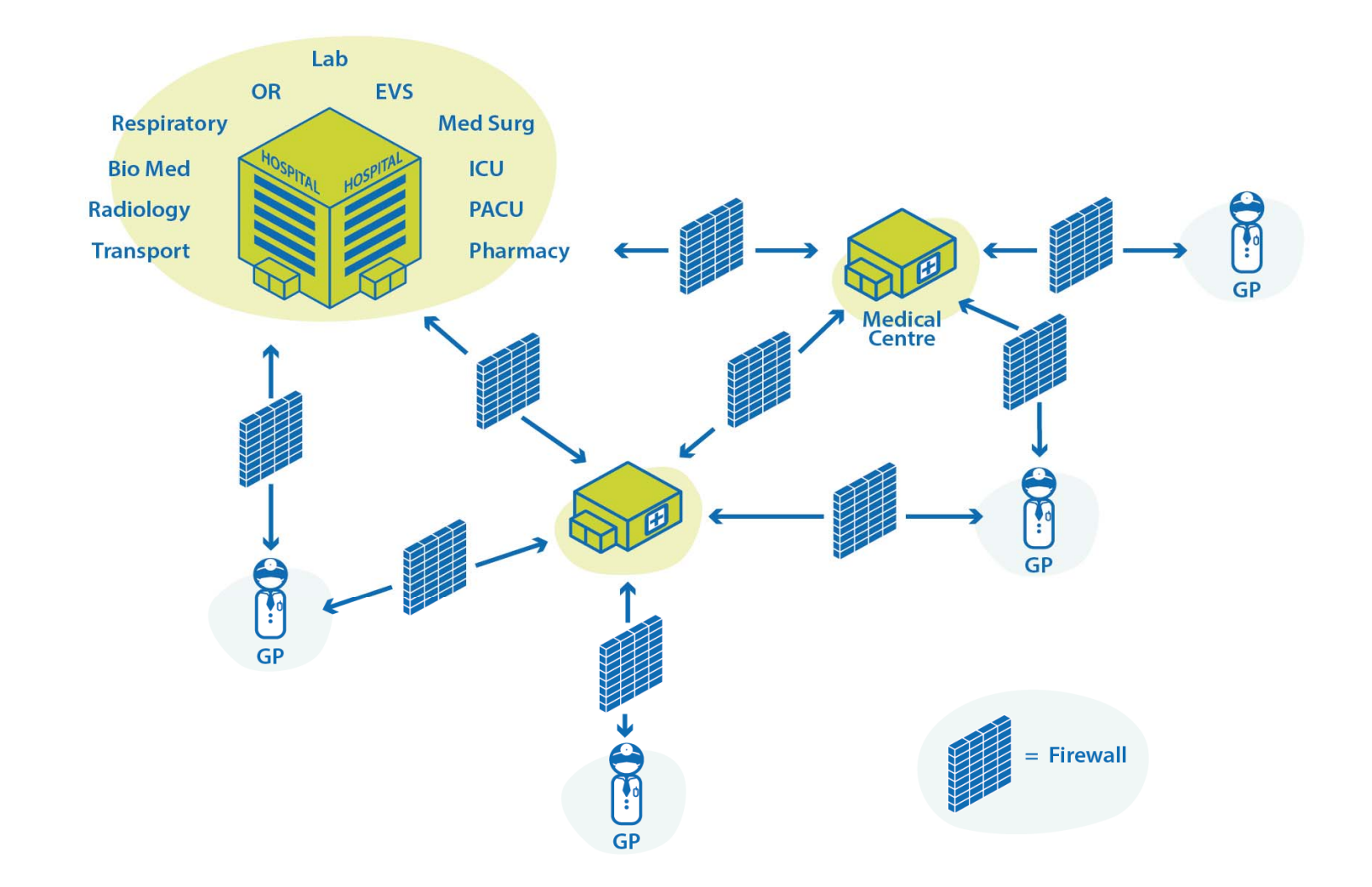

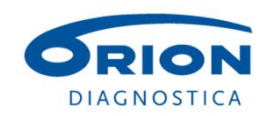

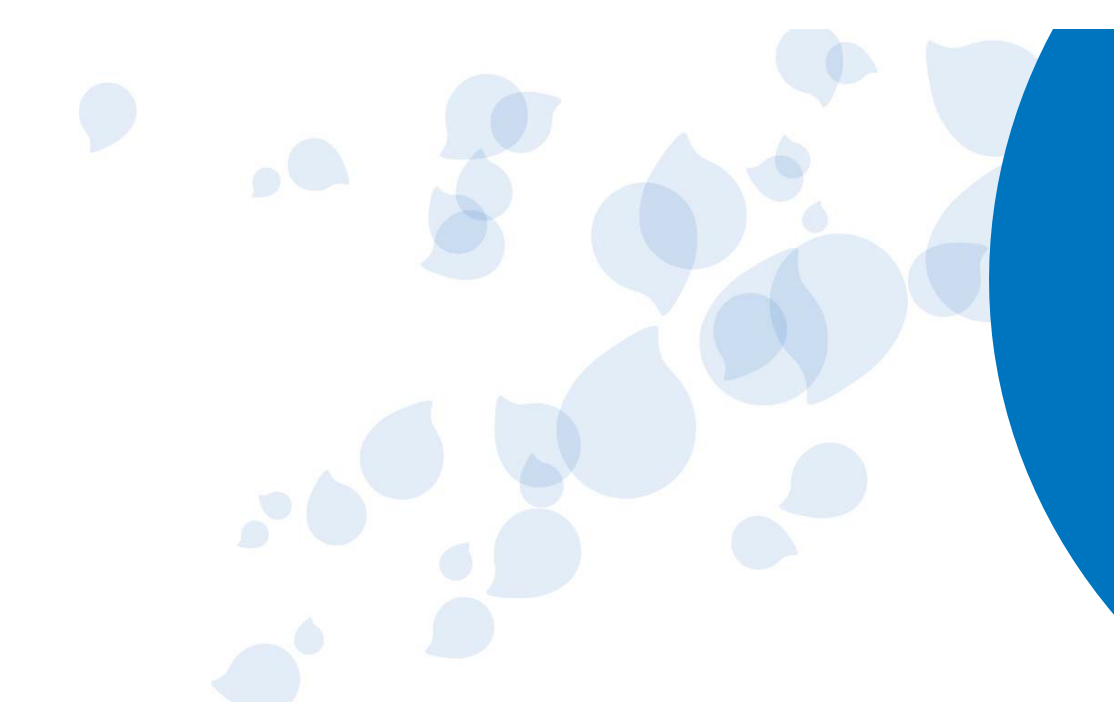

**Connecting** QuikRead go from a sales person view

### QuikRead go**®** connectivity

![](_page_33_Picture_3.jpeg)

#### What is my role as a sales person?

Understand the benefits of the connectivity to the customer.

- + Possibility for a more fluent patient flow (results sent to a doctor automatically).
- + Patient safety increases because of automatic result transfer
- + Less manual work for end-users (Result handling).
- + Less manual work for POC coordinators (QC results & instrument management).
- + For laboratories gives a possibility to offer quality control services for POC devices.

#### **=> Laboratories can fulfil the rising demands of quality of the measurement proces**

![](_page_34_Picture_8.jpeg)

#### What is my role as a sales person?

Understand in upper level the process how QuikRead go is connected.

- QuikRead go driver needed in the data handling system.
- Serial connection to an external device (MW) or a direct network connection.
- Instrument settings adjusted by IT-personnel / responsible person of laboratory.
- In a uni-directional connection QuikRead go sends the data to the data handling system after each measurement.
- In a bi-directional connection operator and patient lists are downloaded from the system to QuikRead go and after a measurement is ready, the result is sent to the system.

![](_page_35_Picture_7.jpeg)

#### Connecting QuikRead go to LIS/HIS/MW Summary of the process to connect

![](_page_36_Figure_1.jpeg)

**DIAGNOSTICA** 

August 2015 37

**LIS/HIS/Middlewareresponsible person**

#### What is my role as the sales person?

- Orion Diagnostica Finland supports in all technical issues relating to the connectivity  $\Rightarrow$  No need for technical understanding of the instrument features or network issues.
- $\bullet$  The detailed technical issues are handled between IT specialists, not between the end-user and a sales person.

![](_page_37_Figure_3.jpeg)

![](_page_37_Picture_4.jpeg)

![](_page_38_Picture_0.jpeg)

### QuikRead go**®** connectivity

![](_page_38_Picture_2.jpeg)

#### Barcode reader

- Product No. 136204 Barcode reader for QuikRead go instrument
- Can be used for reading information to the QuikRead go Instrument:
	- like Patient ID or Operator ID.

![](_page_39_Picture_4.jpeg)

- Can be connected to any of the USB ports on QuikRead go:
	- One is on the right side, two are at the back of the instrument.

![](_page_39_Picture_7.jpeg)

#### **Printer**

- Product No. 136203 Printer for QuikRead go instrument:
	- Dymo label printer.
	- Dymo LW 36x89 mm labels needed.
	- The labels are available from Orion Diagnostica (Product no.138023).
- Patient results can be printed on labels.
- • Changes in the instrument settings needed:
	- in the *Measurement flow* settings set Printing ON.
	- If "Automatic" is chosen, the results will be printed automatically after each measurement.
- Can be connected to any of the USB ports on QuikRead go.

![](_page_40_Picture_10.jpeg)

![](_page_40_Picture_11.jpeg)

#### Connecting QuikRead go to a PC

- The QuikRead go instrument can be connected to a PC.
	- With a direct connection <u>only if t</u>he PC has a program using the LIS01-A2 (ASTM) /POCT1-A2 connecting protocol.

- Results can be transferred from the Result history to a USB stick  $\bm{\rightarrow}$  saved on a PC as a file  $\bm{\rightarrow}$  opened in Excel.
	- See instruction Using USB stick with QuikRead go.docx

![](_page_41_Picture_5.jpeg)

### Connectivity materials in extranet

Products => QuikRead go => QuikRead go instrument

- $\bullet$  Documents and materials for distributors:
	- QuikRead go connectivity datasheet
	- QuikRead go Instrument driver list
	- QuikRead go bi-directional connectivity presentation
	- QuikRead go Instrument connectivity training: basics + uni-directional connectivity
	- QuikRead go Connection protocol v5 incl. POCT1-A2
	- QuikRead go Instrument LIS01-A2 interface specification
	- QuikRead go Instrument POCT1-A2 interface specification
	- QuikRead go Instrument USB instructions
- Connectivity: case for distributors.
- $\bullet$ Connectivity: frequently asked questions for distributors.

![](_page_42_Picture_13.jpeg)

#### For more information please contact:

Jukka Laukkonen POC-system manager jukka.laukkonen@oriondiagnostica.fi +358 50 966 4735

![](_page_43_Picture_2.jpeg)

# Thank you!

![](_page_44_Picture_1.jpeg)

![](_page_44_Picture_2.jpeg)